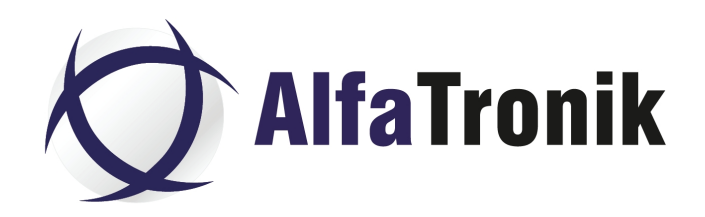

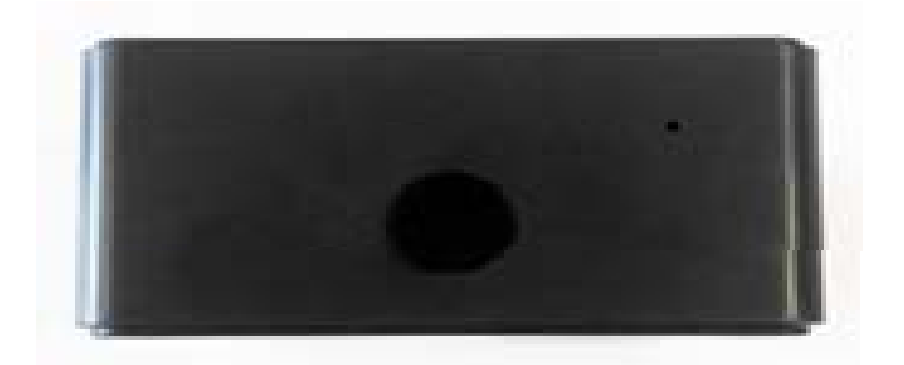

# **KAMIP-163 Przenośny rejestrator z WiFi ZN62 Instrukcja użytkowania**

# **Wstęp**

Rejestrator, przed włączeniem, wymaga naładowania akumulatora i zainstalowania karty pamięci (obsługuje karty micro SD 8 do 256GB, karty od 64GB w górę wymagają sformatowania do postaci FAT 32 za pomocą opcji w aplikacji lub specjalistycznego programu np. *guiformat2.exe, zalecanego przez producenta).* Urządzenie wykorzystuje sieć WiFi do obserwacji w czasie rzeczywistym i ma możliwość jednoczesnego nagrywania audio i wideo lokalnie, na karcie pamięci. Korzystając ze smartfona z zainstalowaną aplikacją, po połączeniu urządzenia z istniejąca siecią WiFi, masz możliwość prowadzenia obserwacji z dowolnego miejsca na świecie przez internet.

Wbudowany akumulator zapewnia ok. 6 godzin rejsetracji ciagłej. Czas ten można wydłużyć konfigurując urządzenie za pomoca aplikacji *Attez2.0* (Android i iOS), włączając np. nagrywanie kalendarzowe, wyzwalane dźwiękiem lub/i ruchem itp.

# **Cechy użytkowe**

**Nagrywanie w pętli** – Nadpisuje najstarsze nagrania po zapełnieniu karty pamięci

**Nagrywanie kalendarzowe** – Nagrywanie jest uruchamiane i zatrzymywane w ustawionym czasie w cyklu 24 godzinnym.

**Wyzwalanie ruchem** – Uruchomienie nagrywania po wykryciu ruchu przed kamerą **Wyzwalanie dźwiękiem** – Uruchomienie nagrywania po wykryciu przez urządzenie dźwięku

**Powiadomienia "push"** – Przesłanie powiadomienia po wyzwoleniu nagrywania **Obrót obrazu w pionie** – Obrót obrazu w podglądzie i na nagraniu w przypadku odwrotnej instalacji

**Zdjęcie** – Wykonanie zdjęcia podczas podglądu w czasie rzeczywistym

**Podział nagrania** – Podział nagrania na 3 minutowe odcinki bez utraty treści

**Podłączenie** – Połączenie P2P lub poprzez router

**Praca pod zasilaniem** – Urządzenie pracuje podczas ładowania (podłączony zasilacz) **Obsługa kart do 256GB** – Karty od 64 GB w górę muszą zostać zaformatowane przy użyciu specjalistycznego programu, np. guiformat2.exe

# **Terminologia**

**Tryb AP -** Urządzenie uruchamia własny punkt dostępu. Smartfon po włączeniu WiFi łączy się z urządzeniem bezpośrednio w trybie P2P

**Tryb internetowy -** Urządzenie łączy się poprzez WiFi z routerem. Podgląd z każdego miejsca, gdzie dostępny jest internet

**Import kamery -** udostępnienie kamery innym po przesłąniu im danych niezbędnych do logowania (ID kamery, nazwa użytkownika, hasło)

# **Wymagania systemowe (smartfon)**

Android 4.2.2 lub nowszy, iOS 8.3 lub nowszy

# **Attez ZN62 at a Glance**

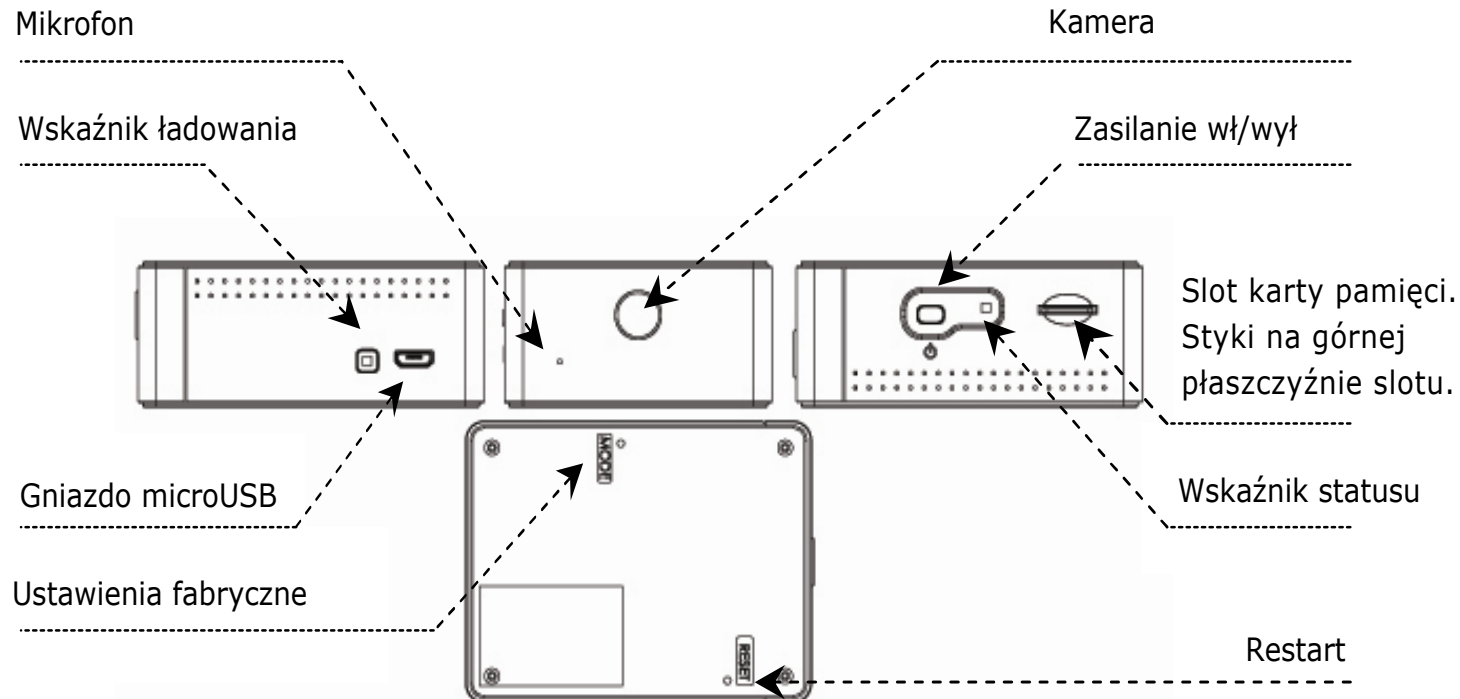

# **Ładowanie**

Ładowanie odbywa się po podłączeniu gniazda microUSB urządzenia, do portu USB komputera kablem z zestawu lub podłaczenia ładowarki 5V (załączona do zestawu). Urządzenie nowe lud dłużej nieużywane powinno być ładowane ok. 4 godzin.

# **Wskaźniki LED**

# **Wskaźnik ładowania - żółty LED**

*Świecenie ciągłe:* ładowanie w toku

*Wyłączony:* Ładowanie zakończone

# **Wskaźnik statusu - podłączenie do PC**

*Przed podłączeniem do PC należy wyłączyć urządzenie (przyciskiem wł/wył.)*  Podłączyć kablem USB urządzenie do portu USB komputera. **Zaświeci się zielony LED statusu**. Urządzenie zostanie rozpoznane jako pamięć zewnętrzna. Można przeglądać, kasować, kopiować zawartość. Można także dokonać aktualizacji oprogramowania systemowego (patrz dalej)

### **Wskaźnik statusu - zasilanie**

*Włączanie:* Wciśnij i przytrzymaj przycisk wł/wył aż zaświeci się zielony LED *Wyłączanie:* Wciśnij i przytrzymaj przycisk wł/wył aż zielony LED zgaśnie.

## **Wskaźnik statusu - praca**

**1a**. **Tryb P2P (tryb AP)**

*Pomarańczowy LED świeci:* Oczekiwanie na połączenie ze smartfonem *Zielony LED miga:* Prawidłowe połączenie ze smartfonem

### **1b. Tryb internetowy**

*Zielony LED włączony:* Łączenie z routerem

*Zielony LED miga:* Router podłączony

- **2. Podgląd na żywo/nagrywanie**
	- *Pomarańczowy LED miga:* kamera aktywna/nagrywanie

# **3. Stan zasilania**

*Czerwony LED miga:* niski poziom naładowania akumulatora

**4. Brak karty pamięci/karta pełna/uszkodzona/inne problemy:** *Czerwony LED włączony* (Patrz FAQ Pyt. 9)

# **Ustawienia**

Krok 1: Włączenie urządzenia

1. Przy pierwszym użyciu, urządzenie uruchomo się w trybie P2P (AP). Przyciśnij i przytrzymaj przycisk wł/wył. do chwili włączenia zielonego LED-a. Za chwilę włączy się pomarańczowy LED. Urządzenie jest w trybie P2P.

Krok 2: Instalacja aplikacji "Attez 2.0"

Metoda 1 (tylko Andriod):

- 1. Wejdź na stronę www.atteztech.com -> Support -> Download
- 2. Pobierz Attez.apk
- 3. Otwórz menadżera plików, w folderze "Download" zlokalizuj Attez.apk i kliknij w celu instalacji

#### UWAGA:

Gdy aplikacja nie zostanie pobrana, sprawdź czy w ustawieniach smartfona zaznaczono zgodę na pobieranie z nieznanych źródeł (innych niż Android Plaj) W trakcie instalacji należy wyrazić zgody na wszystkie zapytania o dostęp.

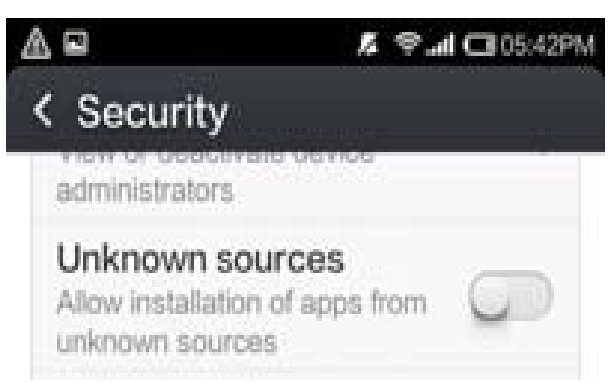

Metoda 2 (Andriod / iPhone / iPad):

Wejdź do Android Play Store / Apple App Store, wyszukaj "Attez 2.0", pobierz i zainstaluj aplikację. Gdy instalacja zostanie pomyślnie zakończona, pojawi sięikona:

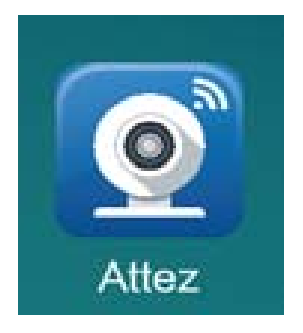

#### Krok 3: Dodawanie nowej kamery

- 3.1 Otwórz aplikację Attez 2.0
- 3.2 Kliknij "Add new cam", a następnie OK

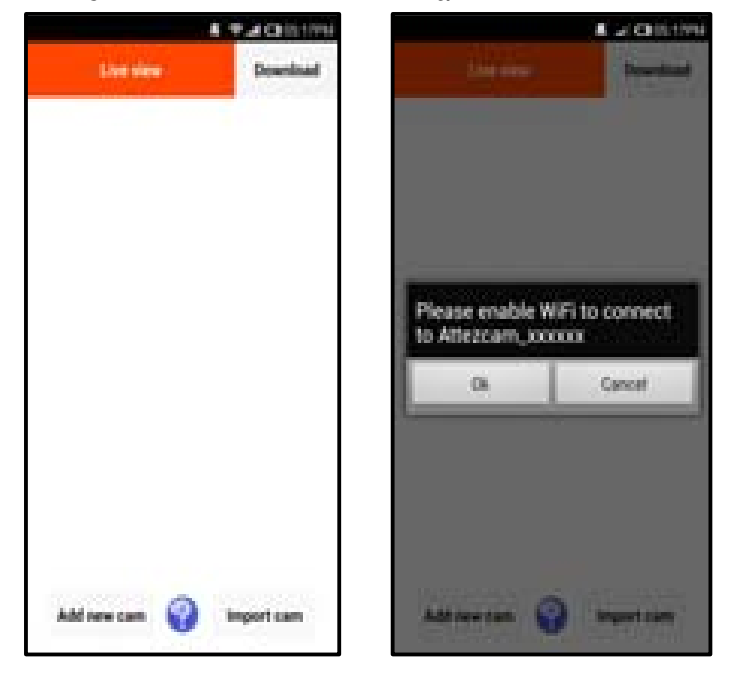

3.3 Na smartfonie wejdź w Ustawienia->WiFi i podłącz do sieci o nazwie Attez\_xxxxxx. Wróć do aplikacji Attez.

3.4 Kliknij "Add new cam", ID zostanie automatycznie pobrane z urządzenia

3.5 Możesz przypisać nazwę urządzeniu. Jeżeli chcesz podłaczyć się do internetu, przejdź do punktu 3.6. Jeżeli nie, kliknij "OK".

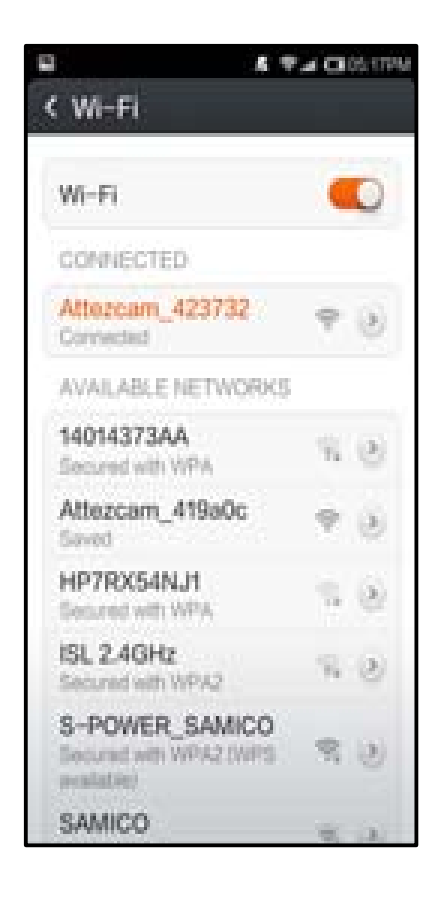

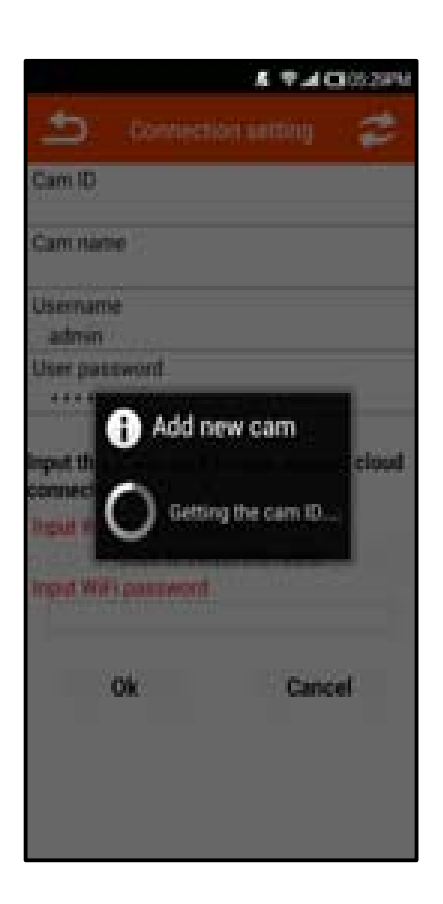

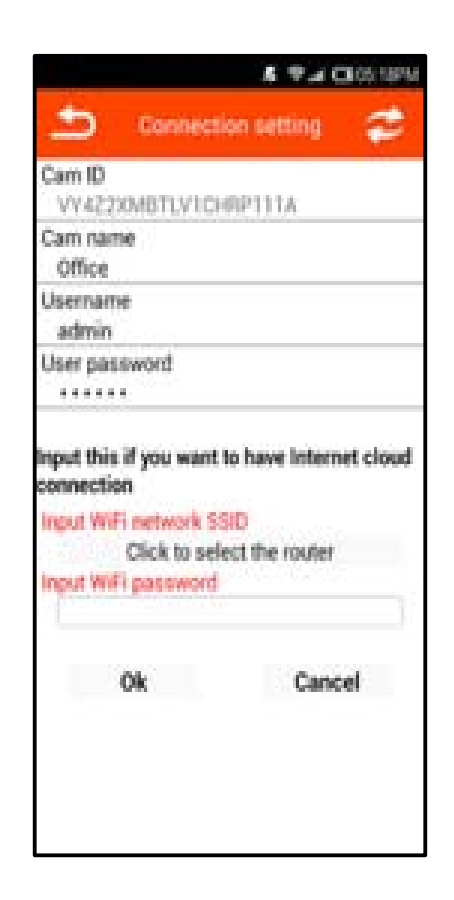

#### 3.6 Tryb internetowy

Po skonfigurowaniu połączenia z ruterem bezprzewodowym, będziesz miał dostęp do urządzenia z każdego miejsca, gdzie jest dostęp do internetu.

3.6.3 Podaj hasło do swo-

jej WiFi i kliknij "OK".

3.6.2 Wybierz swój

router z listy

3.6.1 Kliknij "Click to select the router".

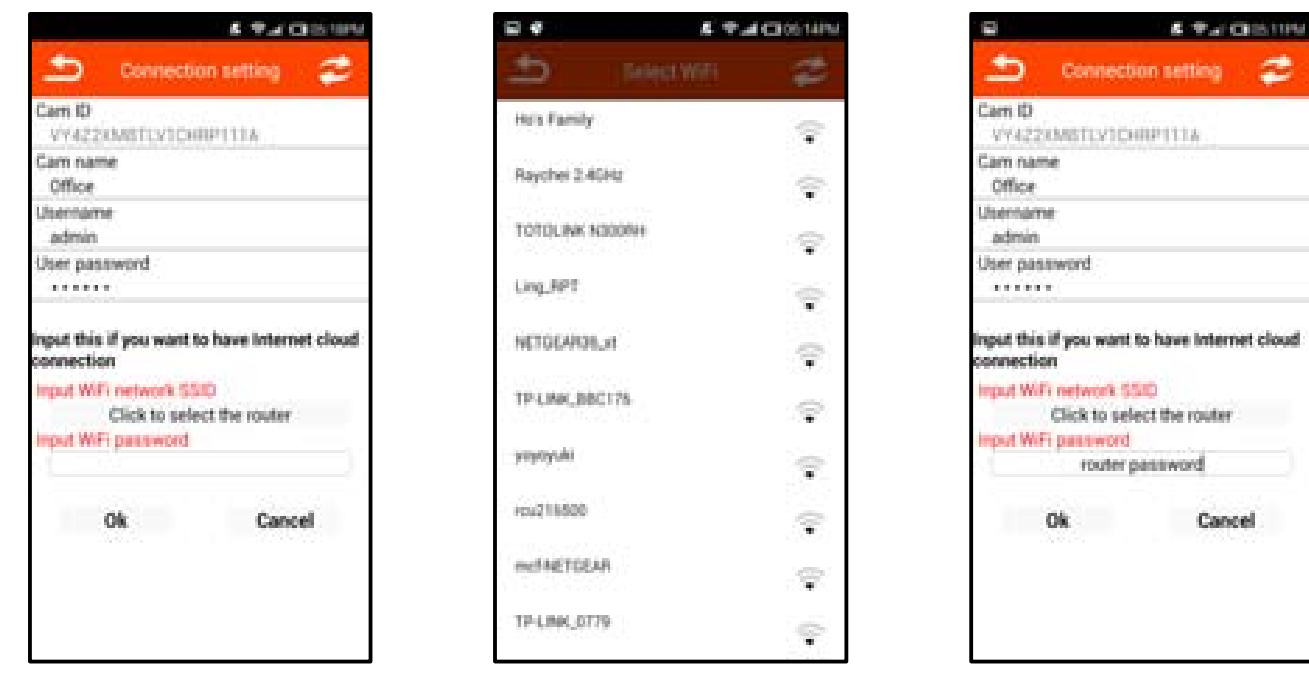

- 3.6.4 Po tym, urządzenie zostanie automatycznie zresetowane, a po chwili nastąpi restart z nowymi ustawieniami połączenia. Nazwa WiFi "Attez-xxxx" zniknie z wykazu sieci. Urządzenie będzie usiłowało połączyć się z siecią WiFi wybraną w pkt. 3.6.1 do 3.6.3. Jeżeli zostało podane błędne hasło do WiFi, nie można nawiązać połączenia z routerem przez dłuższy czas lub chcesz zmienić router/sieć WiFi na inne, zresetuj urządzenie do trybu P2P (AP) w następujący sposób. Włącz urządzenie, naciśnij i przytrzymaj przycisk MODE (na spodzie obudowy) do chwili zaświecenia się pomarańczowego LED-a statusu. Usuń kamerę z aplikacji i wykonaj ponowną instalację jak w pkt3.
- Krok 4: Kamera dodana Podgląd jest możliwy po kliknięciu jej nazwy. W razie problemów z brakiem możliwości połączenia urządzenia przez dłuższy czas, przeczytaj sekcję FAQ Pyt.2.

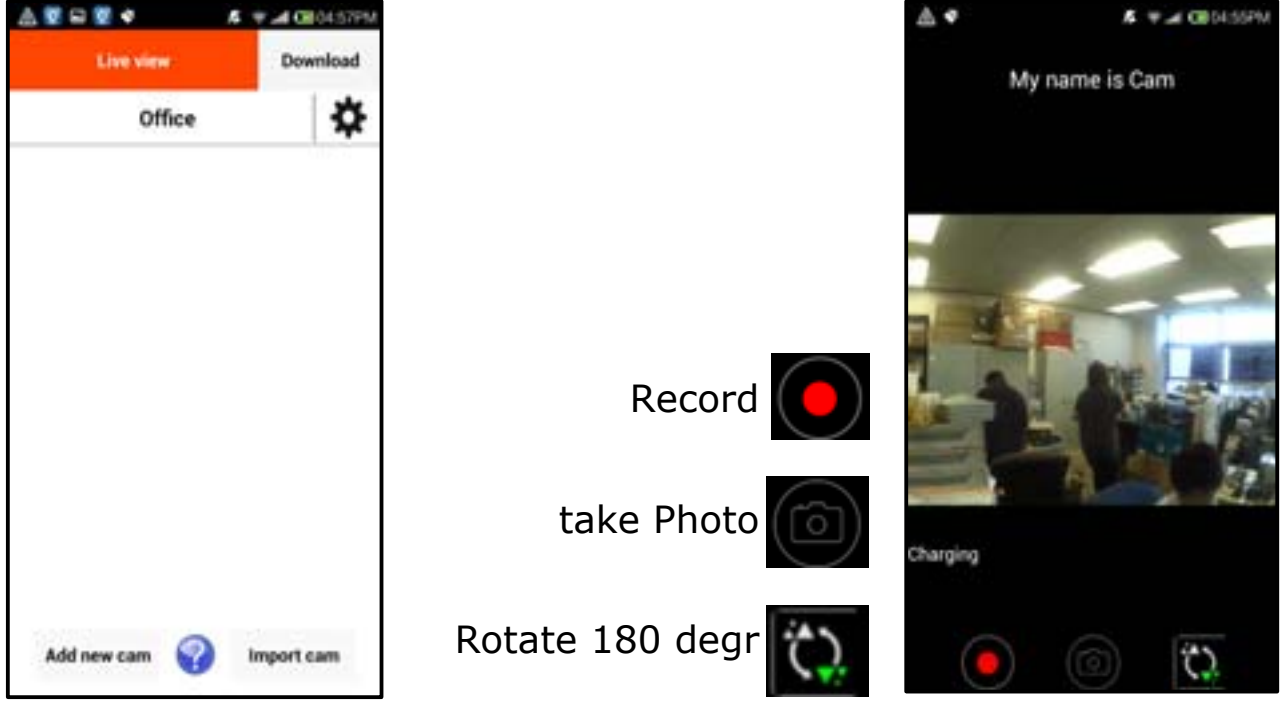

#### Krok 5: Pobieranie plików video i zdjęć

5.1 Kliknij "Download" 5.2 Wybierz pliki, które chcesz pobrać i kliknij "Download"

& multiplesin & # ACIOLSOM  $E \equiv A$  Close take **Uventee** Dewritead Download Office Free: 294.69MB 1201 LDV151023062901.mp4 49.13M1 LOV181027090030.mp4 **20048** LDV151023062601.mp4 as tism LOVININGSHOUT 1 mp4 LDV151023062300.mp4 12.7mm 49.97MB LDV151023062000.mp4 LDV151022090630.mp4 at soun LDV151023061655.mp4 Connecting 48.52MB Remaining time 00:00:00 LDV151023061359.mp4 ALL TITLERS LDV151023061058.mp4 43.00MB 000M/060M LDV151023060758.mp4 LDV151022092353mp4 Add new cars Import cars 5,7016 Desemboad **Oelete** 

#### UWAGA:

(1) Pliki sa przechowywane w folderze "Attez2.0". Jeżeli posiadasz nośniki zewnętrzne w swoim smartfonie, sprawdź, czy plik został zapisany w pamięci zewnętrznej.

- (2) Używaj najnowszych odtwarzaczy (Android: Andriod Video Player / iOS: Quick Time Player)
- (3) Jeżeli rozmiar pliku przekracza 5MB, mozna go pobrać wyłącznie przez WiFi.

#### **Import cam**

Możesz zaprosić inne osoby do połaczenia z Twoim urządzeniem. Muszą jedynie znać identyfikator kamery, nazwę użytkownika i hasło.

1. Zapraszana osoba musi pobrać i zainstalować aplikację "Attez2.0".

2. Uruchomić aplikację, kliknąć "Import cam" i wypełnic odpowiednie pola.

3. Jeżeli urządzenie pracuje w trybie P2P (AP), uzytkownik musi zezwolić na połączenie z siecią WiFi Attez\_xxxxxx.

4. Jeżeli użądzenie pracuje w trybie internetowym, użytkownik musi mieć połączenie z internetem.

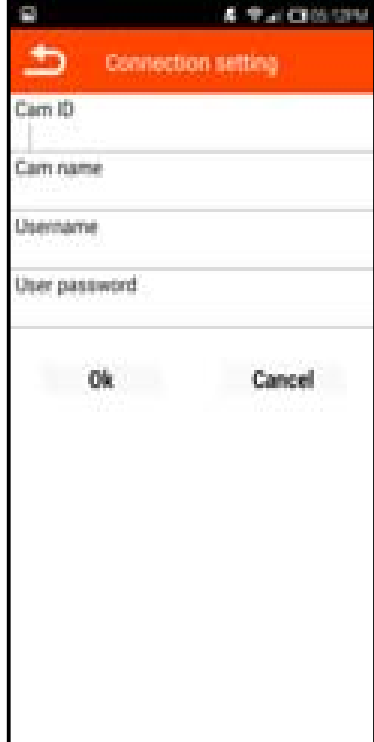

5.3 Pobrane pliki są przechowywane

w folderze "Attez2.0"

# **Menu ustawienia**

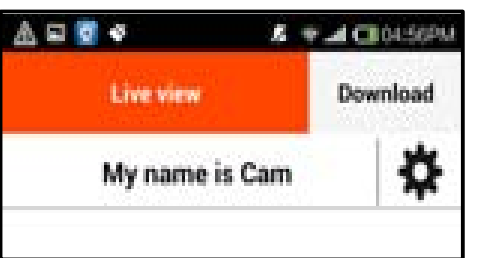

Kliknij na symbol "koła zębatego". Pojawi sie menu ustawień (poniżej)

۰

۰

۰

۰

٥

۰

۰

۰

#### $A = AC30000$ 未開業す Setting **1. Copy current Cam ID**  Kopiowanie ID kamery w celu jej udostępnienia Copy current Cam ID **2. Connection setting**  Connection setting Jeżeli urządzenie jest w trybie P2P (AP), można wpisać parametry własnego Recording setting routera/sieci WiFi w celu przełaczenia w tryb internetowy. Patrz pkt 3.6. **3. Recording setting**  Change user password W pierwszej kolejności kliknij ikonę "On" (rys. poniżej) i.Live view setting Wpisz czasy startu i końca nagrywania (domyślnie całą doba) ii.iii.Wybierz "Always record" **b** lub "Trigger recording" **b** Push notification iv. Kliknij 'OK" Firmware upgrade Nagrywanie uruchomi się automatycznie v.Delete cam  $\odot$  - nagrywanie ciągłe,  $\downarrow$  - aktywacja dźwiękiem,  $\ddot{\bullet}$  ruchem Start time End time On/Off 17:36 17:39 蔮 ⋓ ድሁ

UWAGA: Sprawdź, czy jest włożona karta pamięci, a urządzenie jest włączone. Funkcje aktywacji dźwiękiem i ruchem można uruchomić łącznie.

## **4. Change user password**

Bieżące hasło to 888888. W celu poprawienia bezpieczeństwa można je zmienić (cyfry i litery bez znaków specjalnych, duże lub małe litery. Wielkość liter ma znaczenie)

# **5. Live view setting**

Funkcja pozwala zmienić rozdzielczość i warunki oświetlenia wewnętrznego (częstotliwość prądu w sieci zasilającej). Wartości domyślne - VGA (640\*480) i 50Hz.

*Warun ki o ś wietlenia w e w n ętrznego:*

Dla Polski i Europy należy wybrać 50Hz.

# **6. Push notification**

Urządzenie prześle alarm do Twojego smartfona jeżeli zostanie wykryta aktywacja w wybrany wyżej sposób (dźwięk, ruch lub dźwięk i ruch)

UWAGA:

1. iOS: Otrzymasz powiadomienie wyłącznie wtedy, gdy smartfon i urządzenie są połączone z internetem

2. Android: Otrzymasz powiadomienie wyłącznie wtedy, gdy aplikacja na smartfonie będzie uruchomiona i działająca (np. w tle)

## **7. Firmware upgrade**

Aktualizacja firmware w urządzeniu

## **8. Delete cam**

Jeżeli coś poszło nie tak, można usunąć kamerę z aplikacji i przywrócić ją do ustawień fabrycznych:gdy urządzenie jest włączone, wciśnij i przytrzymaj przycisk MODE (przez otwór na spodzie urządzenia) aż zaświeci się pomarańczowy LED statusu. Powtórz instalację jak opisano w kroku 3 instrukcji.

# **(FAQ) - Często zadawane pytania**

# **P1: Co zrobić, gdy urządzenie nie odpowiada?**

Wciśnij i przytrzymaj przyciski POWER i RESET (na spodzie urządzenia) przez 4 sekundy. Nastapi restart urządzenia.

# **P2: Dlaczego nie można połączyć się z urządzeniem?**

Może jest wyłączone; Włącz je.

Błąd powoduje brak reakcji: Spróbuj je zrestartować (P1);

Jeżeli świeci się pomarańczowy LED statusu: Smartfon nie połączył się z WiFi urządzenia lub jest połączony z inną siecią WiFi;

Jeżeli świeci się zielony LED statusu: Podczas konfiguracji urządzenia podano błędne hasło. Przywróć urządzenia do ustawień fabrycznych (P3). Sprawdź, czy router jest włączony;

Proszę nie używać znaków specjalnych w nazwie SSID i w haśle dostępu do routera/WiFi i wybrać kodowanie WPA lub WPA2;

<sup>I</sup>Jeżeli zielony LED statusu miga: Sprawdź, czy router ma połączenie z internetem. Szybkość transmisji sieci może być zbyt niska. Upload nie powinien być mniejszy od 10Mb/sek. Router może blokować streaming video, konieczna zmiana routera lub jego ustawień. Szybkość 3G/4G/ WiFi jest zbyt niska, w celu sprawdzenia, spróbuj zmienić rozdzielczość podglądu na żywo do QVGA. Sieć jest w danym momencie zbyt obciążona, spróbuj później;

Jeżeli miga czerwony LED statusu: Zbyt niski poziom naładowania akumulatora urządzenia, naładuj go; Mógł wystąpić błąd aplikacji. Wyjdź z niej i wymuś zatrzymanie, wyłącz i włącz smartfon i ponownie uruchom aplikację;

# **P3: Jak przywrócić ustawienia fabryczne?**

Gdy urządzenie jest włączone, przyciśnij i przytrzymaj przycisk MODE (na spodzie urządzenia)do chwili aż zaświeci się pomarańczowy LED statusu. Skasuj kamerę z aplikacji i powtórz krok 3 instrukcji w celu ponownej instalacji.

# **P4: Czy można podłączyć urządzenie jednocześnie z więcej niż jednym smartfonem?**

Tak. Może to jednak wpłynąć na płynność odtwarzania wideo.

# **P5: Jaki jest zasięg łączności bezprzewodowej?**

W otwartej przestrzeni może dojś do 150m

# **P6: Jakie są, rozdzielczość i wielkość zapisanych plików?**

Format wideo: MP4 Rozmiar: HD(1280x720p) około 1GB/godz. nagrania.

Format zdjęcia: JPG Rozmiar: 1280x720p około 250KB/plik

# **P7: Dlaczego nie otrzymuję powiadomień "push"?**

1. iPhone / iPad: TPowiadomienia są dostępne tylko wtedy, gdy smartfon rejestrator pracują w trybie internetowym

2. Andriod: Powiadomienia są dostępne, gdy na smartfonie uruchomiona jest aplikacja lub

działa w tle. Gdy aplikacja jest wyłączona, powiadomienia sa niedostępne.

# **P8: Dlaczego nie ma nagrań na urządzeniu?**

Jest ono wyłączone lub nagrywanie jest zatrzymana; Nie ma karty pamięci, jest ona pełana, uszkodzona. Użyj innej sformatowanej karty pamięci.

### **P9: Dlaczego LED statusu świeci ciągle na czerwono?**

Problemy z kartą pamięci. Uszkodzona, zapełniona. Użyj innej karty pamięci;

Urządzenie jest uszkodzone. Po wyeliminowaniu problemów z kartą pamięci oddaj je do serwisu.

### **P10: Dlaczego urządzenie wraca automatycznie do trybu P2P (AP)?**

Urządzenie wraca automatycznie do trybu P2P gdy zbyt długo nie może połączyć się z wybranym routerem.

### **P11: Dlaczego przesyłane wideo nie jest zbyt płynne?**

Problemy z szybkością sieci. Sprawdź jej szybkość uploadu. Szybkość transferu 3G/4G/WiFi jest zbyt niska, spróbuj zmniejszyć rozdzielczość podglądu na żywo do QVGA aby to zweryfikować

## **P12: Jak odtworzyć nagrania na PC?**

Użyj odtwarzacza Real Player lub VLC Player.

### **P13: Dlaczego nie mogę skasować nagrań na iPhone / iPad?**

Nagrania w urządzeniu mogą być skasowane jedynie w przypadku połączenia obu urządzeń z internetem

#### **P14: Ile kamer może być dodane do jednej aplikacji na smartfonie?**  Trzy.

## **Q15: Dlaczego PC nie czyta karty pamięci po podłączeniu urządzenia?**

Przed podłaczeniem należy urządzenie wyłaczyć przyciskiem wł./wył

### **Wskazówki dla użytkownika**

- 1. Jeżeli przez dłuższy czas nie podłączałeś urządzenia, naładuj je, zrestartuj po włączeniu, wyłącz i włacz ponownie aplikację.
- 2. Optymalna temperatura pracy to 0˚C do 45˚C. Nie wystawiaj urządzenia bezpośrednio na działanie promieni słonecznych
- 3. IJeżeli rozmiar pliku przekracza 5MB, pobranie jest możliwe jedynie przy połaczeniu z WiFi.
- 4. Nagrywanie kalendarzowe działa w cyklu 24 godzinnym.
- 5. Rozdzielczość nagrań wynosi zawsze 1280 x 720.
- 6. Zmień domyślne hasło do urządzenia (888888).
- 7. Urządzenie można połaczyć z internetem wykorzystując hotspot ze smartfona.
- 8. Karty pamięci muszą byc sformatowane jako FAT-32.
- 9. Nie używaj urządzenia zbyt blisko smartfona. Mogą się pojawić zakłócenia

## **Gwarancja: 12 miesięcy**

## **Wymagania środowiskowe**

Zakres temperatur przechowywania: 0˚ to 45˚C (32˚ to 113˚F ) Zakres temperatur pracy: 0˚ to 45˚C (32˚ to 113˚F )

Inne informacje, w tym o dodatkowych możliwościach urządzenia, dostępne są na stronach www producenta:

http://www.atteztech.com/en/support-en/download-zn62-app http://www.atteztech.com/en/support-en/knowledge-base http://www.atteztech.com/en/product-en/zn62-page-en

# **DODATEK**

### **Szyfrowanie nagrań.**

Szyfrowanie nagrań jest możliwe po pobraniu ze strony producenta oprogramowania aplikacji, przy pomocy której można realizować funkcje szyfrowania i dekodowania materiałów filmowych nagrywanych na karcie pamięci urządzenia.

Po uruchomieniu szyfrowania, pliki są kodowane podanym przez użytkownika, kluczem. Nie będzie możliwe odtworzenie nagrań bez ich wcześniejszego odkodowania przy pomocy pobranej aplikacji.

#### **UWAGA Uruchomienie funkcji wiąże się ze zmianą oprogramowania systemowego (firmware) urządzenia.**

http://www.atteztech.com/dl/Encryption\_Tool\_Windows.exe http://www.atteztech.com/dl/Encryption\_Tool\_Mac.zip

### **Włączenie szyfrowania**.

1. Uruchamiamy program klikając Encryption\_Tool\_Windows.exe. Pojawi się okno aplikacji.

## 2. Wybieramy WiFi Cam

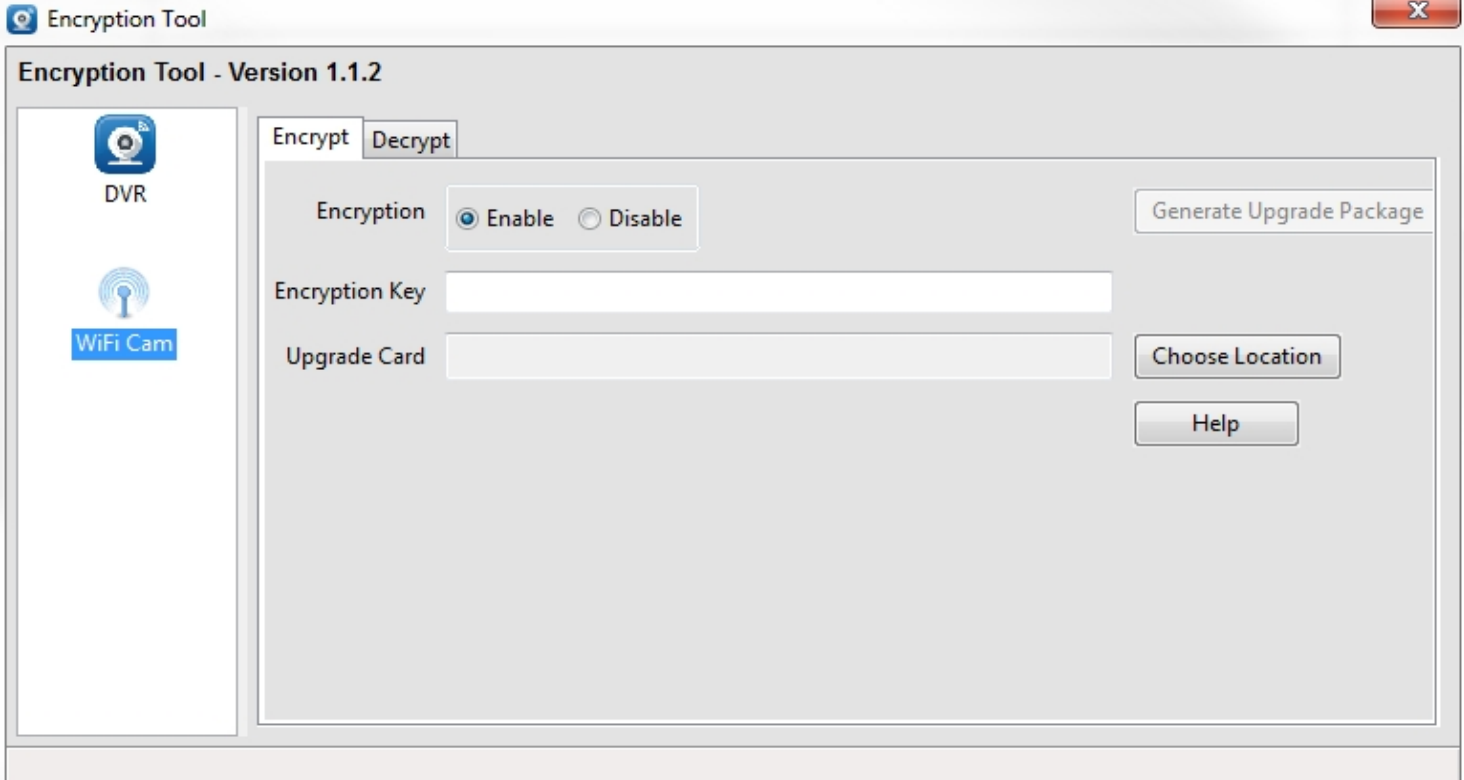

### 3. Klikamy w zakładkę **Encrypt**

4. Zaznaczmy przy napisie *Encryption*, pole **Enable**.

5. W polu *Encryption Key* wprowadzamy klucz szyfrowania (8 do 32 znaków - klucz wrażliwy na wielkość znaków).

6. Wybieramy lokalizację (po kliknięciu przycisku *Choose Location*), gdzie będzie utworzony folder instalacyjny funkcji szyfrowania.

7. Rozświetli się pole przycisku **Generate Upgrade Package**, klikamy je.

8. W wybranej wyżej lokalizacji utworzony będzie folder **[upgrade\_zetta]** zawierający pliki instalacji upgrade i instrukcję w pliku .txt

9. Folder ten wraz z całą zawartością, przenosimy do folderu głównego karty pamięci, która będzie zainstalowana w urządzeniu.

10. Tak przygotowaną kartę pamięci wkładamy do rejestratora i włączamy go. Po ok 3 do 5 min. rejestrator powinien się wyłączyć. Podłączamy kabel USB z zestawu do rejestratora i wyłączony łączymy z komputerem. Zostanie wykryta nowa pamięć masowa. Kasujemy z niej folder **[upgrade\_zetta]**, odłączamy rejestrator od PC i włączamy go.

Nagrywane pliki wideo będą szyfrowane. Na końcu nazwy pliku dodany będzie tekst \_enc. Rozszerzenie zostaje mp4. Plik jest zaszyfrowany, nie da się odtworzyć żadnym programem.

### **Deszyfrowanie nagrań**

Wruchamiamy program Encryption Tool

Pojawi sie okno aplikacji. Wybieramy WiFiCam.

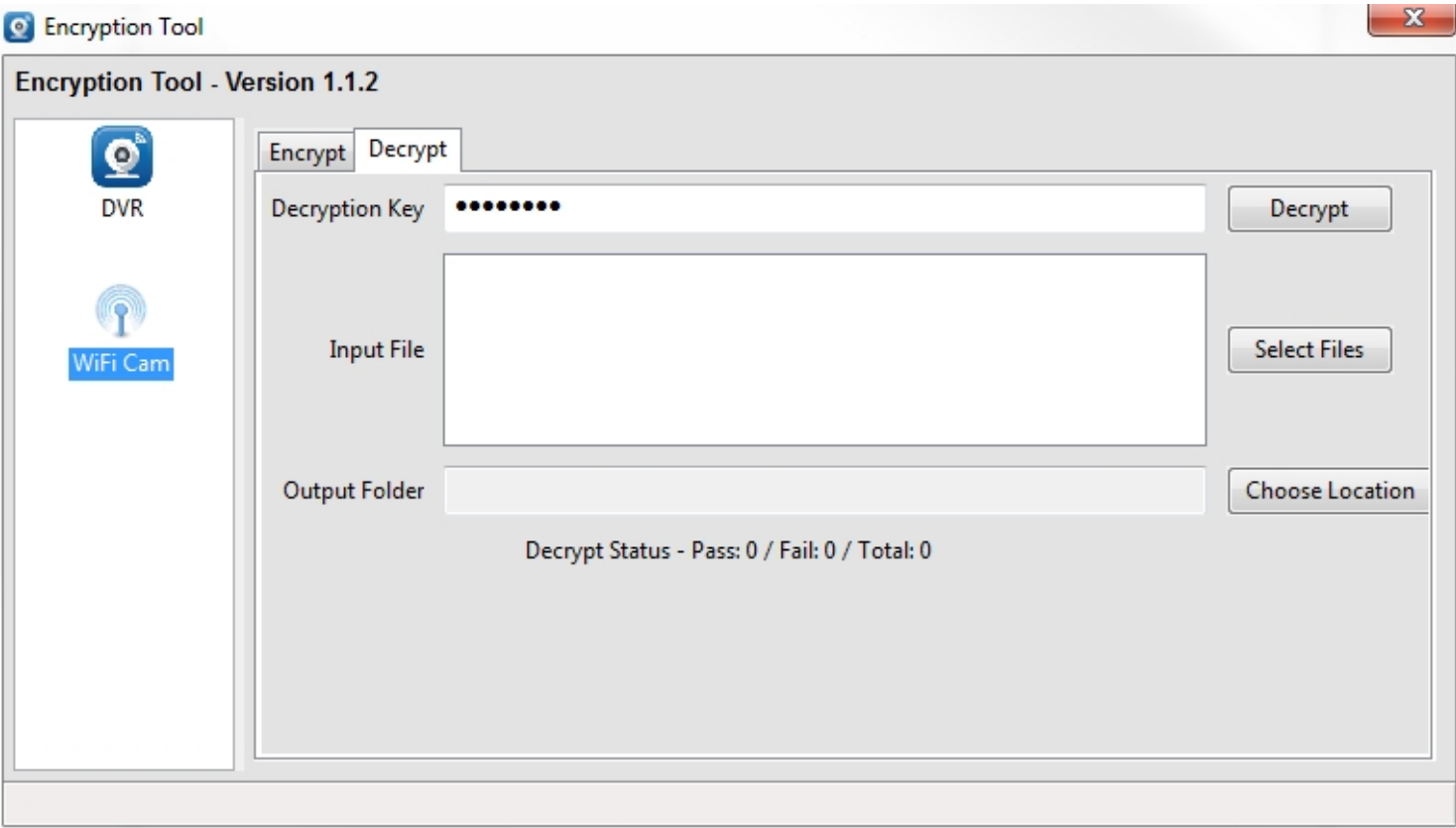

Wyjmujemy z rejestratora kartę pamięci lub wcześniej kopiujemy pliki z urządzenia na smartfon. Kopiujemy na PC wszystkie zaszyfrowane pliki do wybranej lokalizacji/ folderu na dysku lub podłączamy wyłączony rejestrator do portu USB komputera.

### Wybieramy zakładkę **Decrypt**

W polu *Decryption key* wpisujemy klucz podany do szyfrowania plików.

Klikamy **Select <sup>F</sup>iles**, odnajdujemy folder z wcześniej skopiowanymi plikami, wybieramy pliki do deszyfracji

W polu *Output folder* wskazujemy lokalizację zdeszyfrowanych plików i klikamy pole **Decrypt** (obok pola klucza)

Pliki zostana zdeszyfrowane, zapisane i gotowe do przeglądania.

Kliknięcie w przycisk *Help* (zakładka *Encrypt*) powoduje wyświetlenie całej procedury (w języku angielskim)

# **Oprogramowanie na PC (system Windows)**

## **Instalacj<sup>a</sup>**

Pobieramy ze strony producenta plik instalacyjny http://www.atteztech.com/dl/ P2PCamWin\_installer.zip, rozarchiwizowujemy go, klikamy prawym klawiszem myszy na plik install.cmd, wybieramy "Uruchom jako administrator"

### **Konfiguracja i podłączenie rejestratora**

- 1. Podłączenie rejestratora do PC w trybie P2P (AP)
- włączyć rejestrator
- na PC kliknąć ikonę dostępnych sieci
- -z listy WiFi wybrać sieć o nazwie Attez
- i połączyć się z nią (zignorować o braku dostępu do internetu)
- uruchomić aplikację P2PCamWin

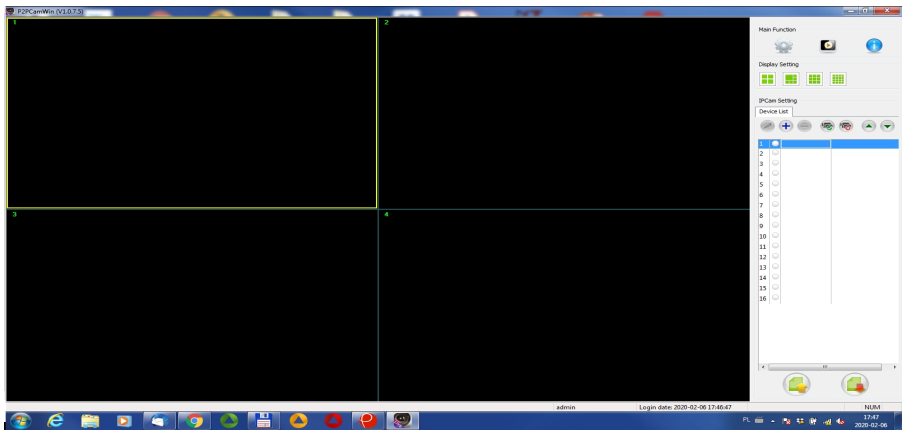

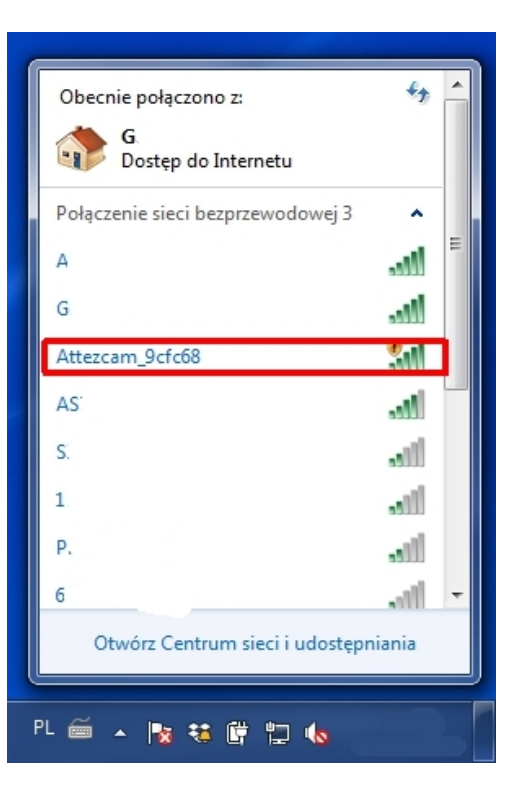

### **Dodawanie kamery**

-kliknąć ikonę "**+**"

-kliknąć przycisk "Search". Po chwili w górnej części okna pojawi się w polu UID identyfikator kamery. Klikamy go dwukrotnie. Identyfikator zostanie skopiowany do pola UID w dolnej części okna. W pole *Device Name* wpisać nazwę kamery np. Kam1 lub inną dowolną. W polu *Devive Password* wpisać hasło do kamery/rejestratora, (domyślne hasło to 888888). Kliknąć przycisk **Save.** *Urządzenie zostanie dodane i pojawi się na wykazie w tabeli po prawej stronie okna aplikacji*

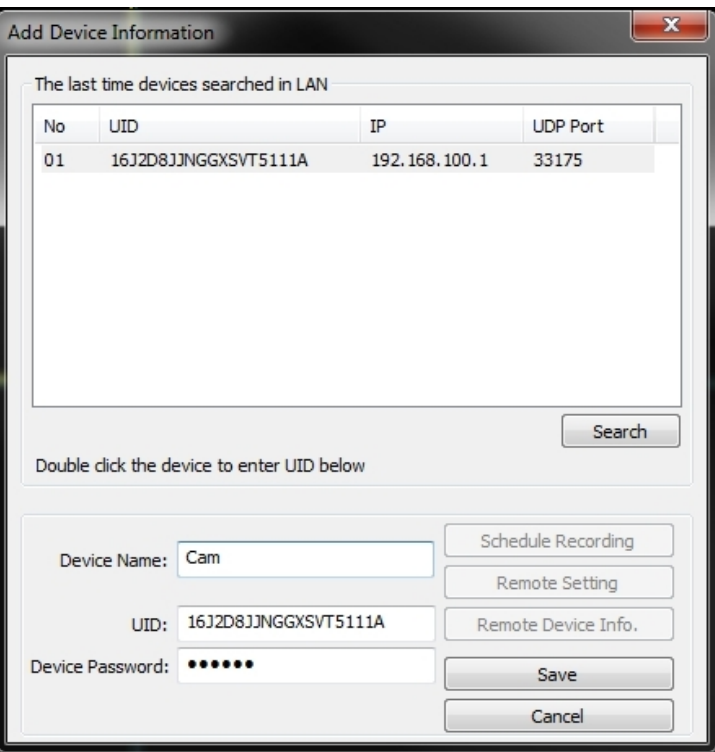

### **Okno wyboru i ustawień**

Ikony od lewej:

- edycja ustawień kamery
- dodanie kamery
- usunięcie kamery
- włączenie kamery
- wyłączenie kamery
- -zmiana położenia kamery na liście

Aplikacja służy też do obsługi urządzeń inneych producentów. W naszym przypadku możliwa jest obsługa do 4 rejestratorów jednocześnie, jednak jakość dźwięku może wzbudzać zastrzeżenia.

Po kliknięciu pierwszej ikony z lewej strony, otworzy sie okienko ustawień i edycji kamery. Przyciski *Schedule Recording, Remote Setting, Remote Devive Info* będą aktywne. Umożliwiają one dokonania ustawień nagrywania kalendarzowego, zmiany ustawień i uzyskania informacji o kamerze.

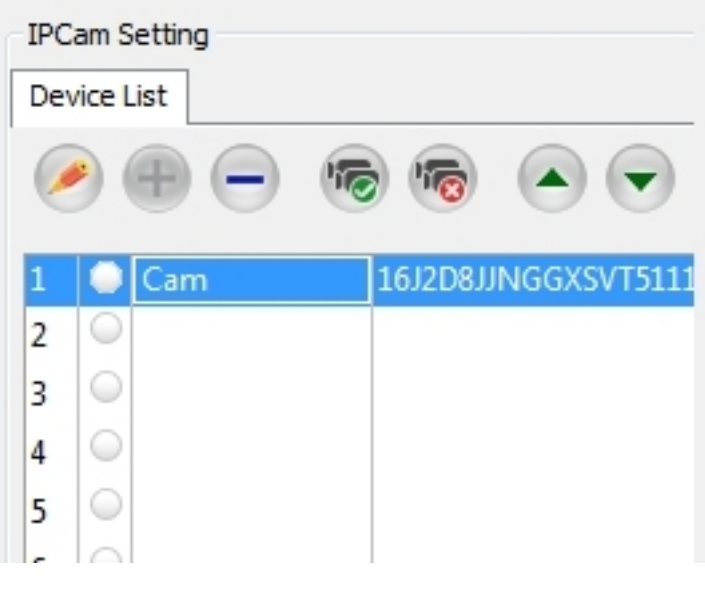

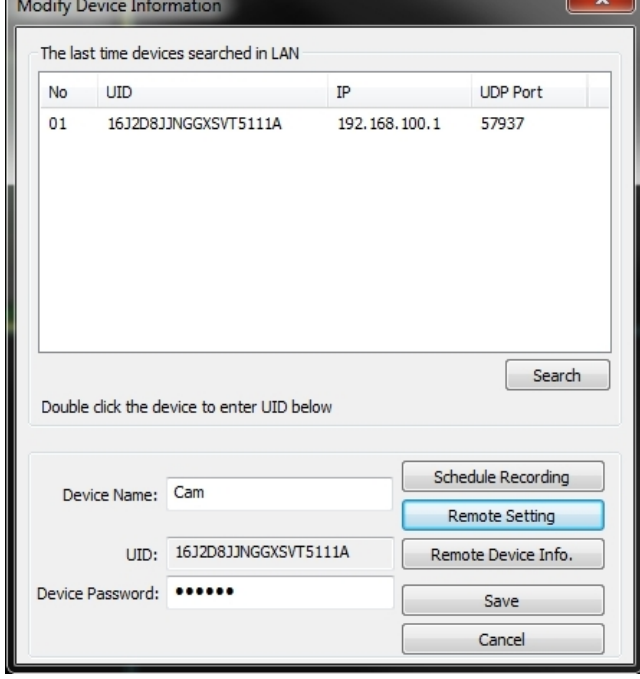

# *Schedule Recording*

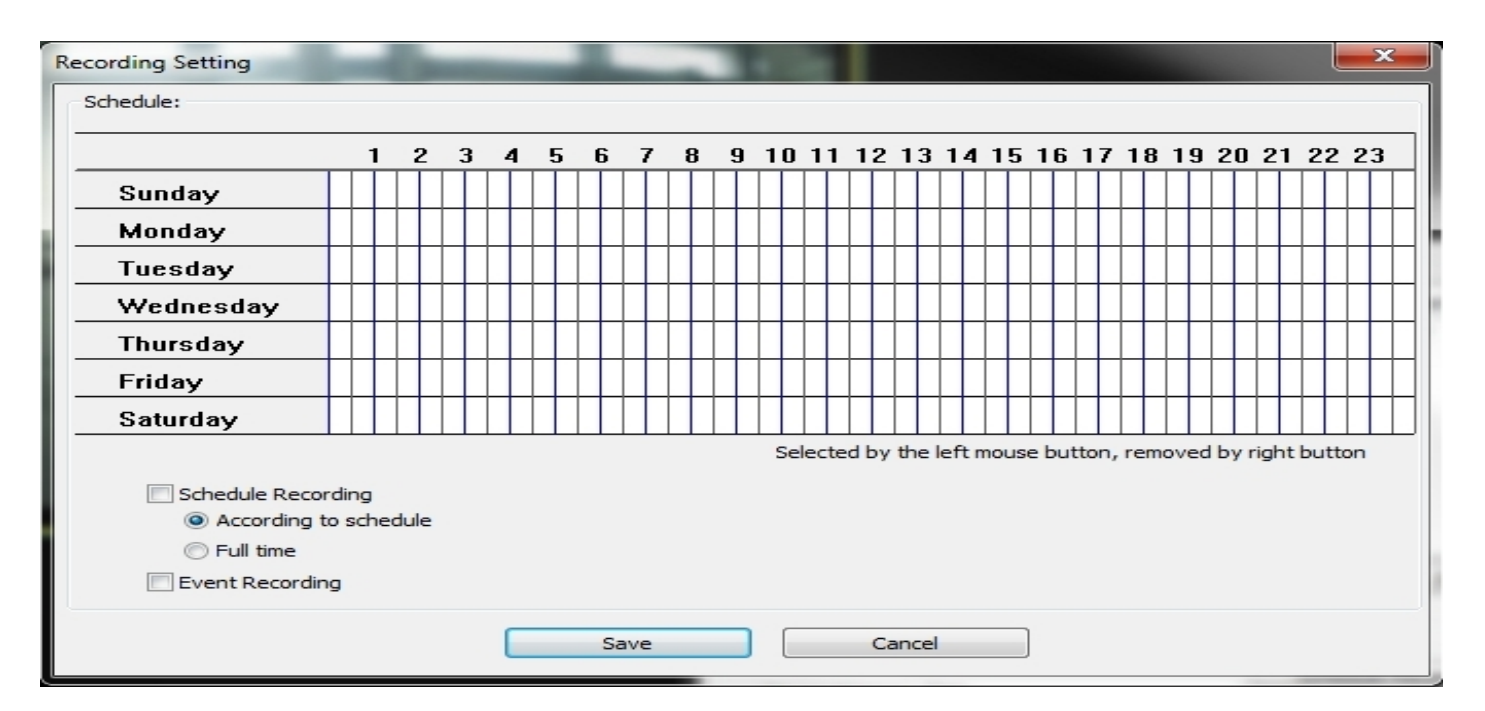

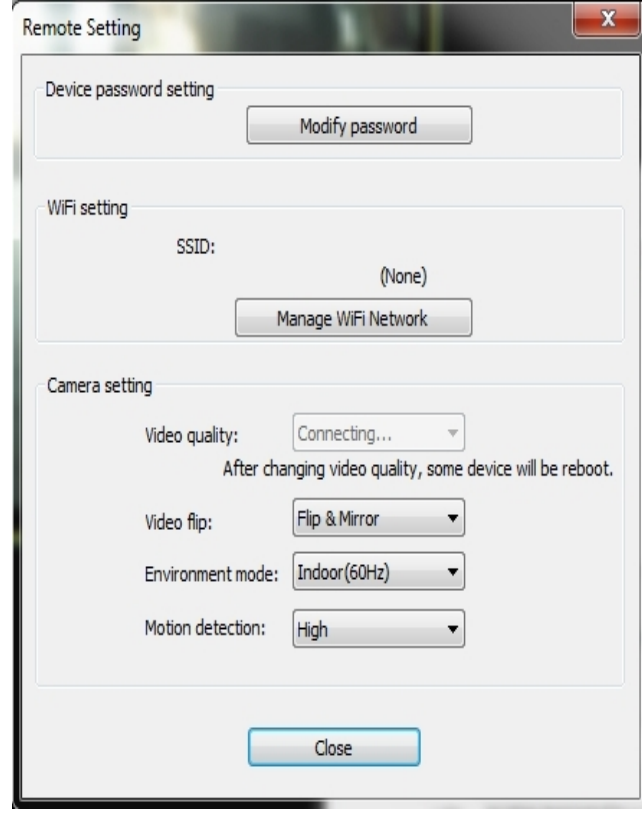